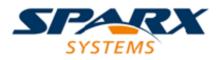

**Enterprise Architect** 

**User Guide Series** 

# Perspectives

What are Modeling Perspectives? In Sparx Systems Enterprise Architect, Perspectives are sets of modeling tools, facilities and model and diagram Patterns tailored to domain-specific modeling scenarios, helping users to work with a specific toolset.

Author: Sparx Systems

Date: 16/01/2019

Version: 1.0

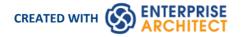

# **Table of Contents**

| Perspectives             | 3  |
|--------------------------|----|
| Using Perspectives       | 7  |
| Customizing Perspectives | 10 |
| Types of Perspective     | 14 |

### **Perspectives**

Enterprise Architect provides a wide range of built-in modeling languages and technologies, and sometimes it can be difficult to identify the right tool or combination of tools to meet your exact modeling requirement or scenario. The Perspectives facility helps you to quickly and effectively filter the overall modeling capability to a Perspective Set of technologies that are relevant to a domain, such as Requirements modeling, and further refine the tools for more specific tasks within that domain, such as Business Rule modeling, in a Perspective.

| Portals                 |
|-------------------------|
| ■ Perspective           |
| ▷ UML                   |
| Strategy                |
| Analysis                |
| A Requirements          |
| All Requirements        |
| Requirements            |
| Decision Modeling       |
| Business Rule Model     |
| Dataflows               |
| ▷ UX Design             |
| Business Modeling       |
| Software Engineering    |
| Systems Engineering     |
| Database Engineering    |
| Enterprise Architecture |
| ▷ Information Exchange  |
| ▷ Construction          |
| Management              |
| My Perspectives         |

Perspectives:

- Are selections of Technologies some specific to one of the many modeling languages and their model and diagram Patterns
- Are tailored to domain-specific modeling scenarios; when you work in a specific domain, you can apply a Perspective to expose appropriate facilities and hide all others
- Remove the significant distraction of having to identify and assess multiple technologies before proceeding with your work
- Help you to select and apply an environment of particular modeling languages or Technologies, enabling you to work effectively and efficiently on the task at hand
- Help you to switch easily and quickly between tools when your modeling focus changes; you simply select another Perspective from the list of Perspective Sets (which identify the domain they support) and Enterprise Architect then

hides the features of the previous Technologies and applies the new environment

Initially you can select from the thirteen built-in Perspective Sets and the more than 60 Perspectives they provide. As your experience in modeling with Enterprise Architect develops and your work becomes more specific, you can create your own custom Perspectives. This helps you work within a Technology that you might have recently imported and activated, or apply a combination of Technologies that are not associated in the built-in sets.

#### Overview

You select and switch to the required Perspective through the 'Perspective' option at the top right of the screen, or through the 'Start > View > Perspective' ribbon option, or through the Perspective Portal in the Portals window.

Selecting a built-in Perspective automatically brings up the Model Wizard, which provides a rich set of new model patterns and guidance notes, filtered to narrow down the available patterns, technologies, diagram types and other modeling constructs to the precise set required, with similar actions on the Toolbox and dialogs. This helps you to quickly build accurate, focused models with minimal 'noise' and maximum fidelity.

| Model Patterns Diagram Process Guidance Application Pat | terns VEA Examples                                                                                                    |
|---------------------------------------------------------|----------------------------------------------------------------------------------------------------|
| Business Rule Model Perspective                         | Starter Business Rule Model           The Starter Business Rule Model pattern creates diagrams and elements that model Domain Elements, Business Rules, Rule Tasks and Rule Flows to describe Business Rules can be modeled formally and used to generate programming code that is used to implement the rules. |
|                                                         | <ul> <li>▲ Constant States and States Business Rule Model</li> <li>↓ Business Rules Model</li> <li>▲ → Business Rules Business Rules</li> <li>↓ Business Rules</li> <li>↓ Business Rule Business Rule A.1</li> <li>↓ Business Rule Business Rule A.2</li> </ul>                                                 |

Applying a Perspective mainly takes effect through the Model Wizard, 'New Diagram' dialog, Diagram Toolbox and 'Stereotypes' dialog, for creating model structures. The Model Wizard and the 'New Diagram' dialog also allow for swapping Perspectives instantly, making it easy to find and change to the exact modeling tools required.

As a huge boost to models encompassing several disciplines and modeling domains, selecting a Perspective provides its Technology as an available development tool, whilst all existing model structures that make use of the *hidden* Technologies still render and work as normal. If you have a model that contains, say, a BPMN View and a SysML View, you might apply a Perspective to support the creation of BPMN structures and see only BPMN templates and Toolbox items in your BPMN development. But if you open a SysML diagram during this work, you will still see the SysML Toolbox pages, Properties pages and options that enable you to properly examine that diagram.

To further enhance your modeling experience, you can also use the Perspective Sets window to filter the Perspectives, hiding complete Perspective sets or individual Perspectives. This enables you to reduce the list of Perspectives offered for selection to just those you are likely to use.

For specific instructions on using Perspectives, see the Using Perspectives Help topic.

#### System Perspectives

Enterprise Architect provides a rich set of more than 60 Perspectives built directly into the application. These have been crafted to align with the multitude of roles that modelers perform; these are grouped into Sets that make finding the right Perspective quick and easy, and include:

- Business sets for Strategy, BPMN, Business Analysis and more, helping the business user focus on their current task
- SysML, MBSE, Software, Simulation and others, for the Systems Engineer and Software Engineer

- Archimate, TOGAF, Zachman Framework and GRA-UML, version-specific sets that provide the most common tools for the needs of Enterprise Architects
- SPEM, Process Guidance and MDG Technology Builder for Project Managers

Each set contains a number of relevant and useful Perspectives. This diagram shows an example of three Perspective Sets, each of which contains a number of Perspectives.

| Perspective                  | • |
|------------------------------|---|
| ⊿ UML                        |   |
| All UML                      |   |
| Structural                   |   |
| Behavioral                   |   |
| ✓ Strategy                   |   |
| Mindmap                      |   |
| Strategy N                   |   |
| Risk Analysis                |   |
| <ul> <li>Analysis</li> </ul> |   |
| Whiteboard                   |   |
| Simple Analysis              |   |
| CMMN                         |   |
| Eriksson-Penker Mode         | I |
| Web Models                   |   |

For a more comprehensive description of the built-in Perspectives, see the Types of Perspective Help topic.

#### **Custom Perspectives**

In addition to the built-in Perspectives, you can create any number of your own Perspectives on the 'My Perspectives' tab. While the built-in, or system, Perspectives typically contain a single language or technology - for example the BPMN (Business Process Model and Notation) Perspective allows you to focus on just BPMN - custom Perspectives allow you to open a number of technologies at the same time. For example, if you regularly create prototypes you might want to create a 'Prototyping' Perspective that groups the technologies and modeling languages you use in that work.

| lobal Perspectives My Perspectives |                                  |
|------------------------------------|----------------------------------|
| Create Perspective:                | MDG Technologies:                |
| Name                               | Visible MDG Technologies         |
| Solution Architecture              | 🛞 Basic UML 2 Technology         |
| Geospatial Modeling                | 🐼 EA Requirements                |
| Prototyping                        | 🐼 EA User Interface              |
|                                    | 垕 CodeEngineering                |
|                                    | 戶 IFML                           |
|                                    | 🜒 Web Modeling                   |
|                                    | 🔄 Win32 User Interface Modelling |
|                                    | 중 Wireframing                    |

Custom Perspectives do not automatically open the Model Wizard; as they combine facilities, the system cannot determine which sets of Patterns to automatically present.

These custom Perspectives can be created, modified and deleted as the roles you perform change over time. For information on creating custom Perspectives, see the *Customizing Perspectives* Help topic.

## **Using Perspectives**

You can access both built-in and custom Perspectives from a number of different points. This makes it easy to start your work in the appropriate environment with the required Perspective from any point, and to quickly and smoothly switch to a different Perspective if the need arises.

Conversely, if you prefer to have a wider range of tools and languages immediately available to you, you can select the

appropriate 'All <perspective group name>' option in the Model Wizard or OPERSPECTIVE Ilist to filter for all Perspectives for a domain.

#### Access

Currently, selecting a built-in Perspective will take you to the Model Wizard. Some access paths first take you to the Perspectives Portal, and when you select a Perspective from there the Model Wizard opens and you choose the appropriate Patterns to use (if required).

Other paths take you directly to the Model Wizard, where you first select the Perspective and then the Patterns to use (if required).

Selecting a custom Perspective does not open the Model Wizard, because custom Perspectives generally expose combinations of Technologies and facilities, and the system cannot determine which Technology to open the Wizard at.

| Ribbons      | Start > View > Perspective > Select a Perspective (takes you to the Perspective<br>Portal) > <perspective group=""> &gt; <perspective><br/>Start &gt; View &gt; Perspective &gt; Open Model Wizard &gt; Model Patterns &gt; Perspective<br/>Show &gt; Portals &gt; Perspective &gt; <perspective group=""> &gt; <perspective></perspective></perspective></perspective></perspective>                                                                                                    |
|--------------|----------------------------------------------------------------------------------------------------|
|              | Design > Package > Insert > Insert Using Model Wizard > Model Patterns ><br>Perspective                                                                                                    |
| Context Menu | Click on Package > Add a Model using Wizard > Model Patterns > Perspective                                                                                                    |
| Other        | Start Page   Open a Portal   Perspective Portal > <perspective group=""> &gt; <perspective>  (Top right corner of screen) &gt; <pre> <perspective <="" pre=""> </perspective></pre> <pre> </pre> <pre> </pre></perspective></perspective> |
|              | In the 'New Diagram' dialog, click on the Select From button and select the required Perspective                                                                                                    |

#### Use a Perspective

Having selected a Perspective, and depending on what Perspective that is, you would expect to see impacts on the Model Wizard, 'New Diagram' dialog, Diagram Toolbox and 'Stereotypes' dialog, each offering fewer options more specific to the Technology or operations you are working in. For Perspectives related to Code Engineering, the code editors and code generators might also have a narrower focus.

As you develop models and/or engineer code, you will see the structures you require and not have to pick them out from many other structures of no relevance to the work you are doing.

#### **Filter Perspectives Available**

You are unlikely to use all the Perspectives available in Enterprise Architect, so if you prefer you can exclude Perspectives - or even whole Perspective Sets - that you do not need from display in the Model Wizard and

• Perspective selection lists. You do this using the 'Perspective Sets' dialog:

Start > View > Perspective > Customize List of Available Perspectives

The 'Perspective Sets' dialog displays, showing the 'Global Perspectives' tab. If you want to exclude a complete Perspective Set, deselect the checkbox against that category in the 'Perspective Sets' panel.

Otherwise, if you want to just exclude individual Perspectives, click on the parent Perspective Set name and deselect the checkbox against the Perspective name in the 'Perspectives' panel. In this illustration, the CMMN and Erikson-Penker Model Perspectives have been excluded from display.

| Perspective Sets: | Perspectives:         |
|-------------------|-----------------------|
| Visible           | Visible               |
| UML               | ✓ Whiteboard          |
| Strategy          | ✓ Simple Analysis     |
| Analysis          | CMMN                  |
| Requirements      | Eriksson-Penker Model |
| UX Design         | ✓ Web Models          |

Note that if you exclude a Perspective Set, the checkboxes against the individual member Perspectives remain selected. However, the Perspectives do not show in the selection lists in, say, the Model Wizard.

If you decide to show any excluded Perspectives again, return to the dialog and select the appropriate checkboxes. Alternatively, show all Perspectives as explained in *Revert to All Perspectives*.

#### **Revert to All Perspectives**

If you have filtered your list of Perspectives, or been working within a specialized Perspective such as Requirements or a customized Perspective, and you want to return to a non-specific environment, either:

- Select the 'Start > View > Perspective > Clear Current Perspective' ribbon option, or
- · Click on the Reset button on the 'Perspective Sets' dialog, or
- Select OPerspective > Manage > Show All Perspectives

#### **Notes**

- A Perspective hides all Technologies that are not specifically associated with it; if you use custom Technologies in your work, add them to a custom Perspective with any built-in Technologies you want to use, so that all your specialized tools are available together
- An individual Technology might not present all facilities you need (for example, ICONIX does not have a diagram profile, so a Perspective that just exposes ICONIX does not allow you to create diagrams); select or create a custom Perspective that includes a Technology that adds the missing facilities (in this case, the UML Technology)
- In order to function when included in and presented by the Perspective, a Technology must remain enabled in the 'Manage Technologies' dialog

## **Customizing Perspectives**

Whilst Enterprise Architect provides a huge range of Perspectives to select from, you might need to create others more specifically tailored to your area of work, or to expose Technologies that you have recently imported.

The methods for tailoring Perspectives to match your work environment are described here.

Before starting, review the Technologies available to you in Enterprise Architect and identify and enable those you want to apply in a Perspective, either individually or in combination. This is particularly important for any custom Technologies you have, as selecting a Perspective makes available only those Technologies it specifically contains and hides all others - including your custom Technologies.

#### Access

These access options display the 'Perspective Sets' dialog, through which you can create customized Perspectives.

| Global Perspectives My Perspectives |                                                                                                    |
|-------------------------------------|----------------------------------------------------------------------------------------------------|
| Create Perspective:                 | MDG Technologies:                                                                                                    |
| Name                                | Visible MDG Technologies                                                                                                    |
| New Save                            | Detete                                                                                                    |
| Ribbon                              | Start > View > Perspective > Customize List of Available Perspectives > My<br>Perspectives<br>Design > Diagram > Insert > 'Hamburger' icon > Manage > Customize > My<br>Perspectives |
| Other                               | (Top right corner of screen) >                                                                                                    |

### **Create Custom Perspective**

| Step | Action                                                                                                    |
|------|----------------------------------------------------------------------------------------------------|
| 1    | Click on the New button. The 'Select MDG Technologies' dialog displays.                                                                                                    |
|      | Select MDG Technologies                                                                                                    |
|      | Set Name: Dave_Analysis Group Categories by Technology                                                                                                    |
|      | Name Add                                                                                                    |
|      | S Basic UML 2 Technology                                                                                                    |
|      | S Dass Modeling                                                                                                    |
|      | S Component Modeling                                                                                                    |
|      | S Composite Structure Modeling                                                                                                    |
|      | S Deployment Modeling                                                                                                    |
|      | S Object Modeling                                                                                                    |
|      | Package Diagrams                                                                                                    |
|      | Communication Modeling                                                                                                    |
|      |                                                                                                    |
|      |                                                                                                    |
|      | All None OK Cancel Help                                                                                                    |
|      |                                                                                                    |
| 2    | In the 'Set Name' field, type a name for the custom Perspective. Then select the 'Add' checkbox against each MDG Technology to make visible.                                                                                                    |
|      | You can click on the All button and then deselect the checkbox against each Technology to hide, or click                                                                                                    |
|      | on the None button to clear all selected checkboxes and then re-select those against Technologies you want to keep visible.                                                                                                    |
|      | If you want to group your selections by Technology, click on the 'Group Categories by Technology' checkbox.                                                                                                    |
| 3    | When you have added the necessary Technologies to the Perspective, click on the OK button. The Perspective name displays in the 'Create Perspective' panel, and the Technologies in the Perspective are listed in the 'MDG Technologies' panel in alphabetical order.<br>Notice that all buttons at the bottom of the window are now enabled. |
|      |                                                                                                    |

|   | Global Perspectives My Perspectives       |                                                                                                   |
|---|-------------------------------------------|---------------------------------------------------------------------------------------------------|
|   | Create Perspective:                       | MDG Technologies:                                                                                 |
|   | Name                                      | Visible MDG Technologies                                                                          |
|   | Dave_Analysis                             | Basic UML 2 Technology                                                                            |
|   |                                           | S Class Modeling                                                                                  |
|   |                                           | 🐼 EA Analysis                                                                                     |
|   |                                           | 들 Case Management Model && Notation                                                               |
|   |                                           | Eriksson-Penker Models                                                                            |
|   |                                           |                                                                                                   |
|   |                                           |                                                                                                   |
|   |                                           |                                                                                                   |
|   |                                           |                                                                                                   |
|   |                                           |                                                                                                   |
|   |                                           |                                                                                                   |
|   |                                           |                                                                                                   |
|   |                                           |                                                                                                   |
|   |                                           |                                                                                                   |
|   |                                           |                                                                                                   |
|   |                                           |                                                                                                   |
|   |                                           |                                                                                                   |
|   |                                           |                                                                                                   |
|   | New Save Delete                           | + × @ @                                                                                           |
|   |                                           |                                                                                                   |
|   |                                           |                                                                                                   |
|   |                                           |                                                                                                   |
| 4 | If you prefer to:                         |                                                                                                   |
|   |                                           | ctive in a different sequence, click on each Technology name in                                   |
|   | position in the sequence                  | Down Hand button to move the Technology name to the correct                                       |
|   |                                           | spective, click on the Technology name and click on the X button                                  |
|   |                                           | ologies' dialog, listing just the Technologies that are in the                                    |
|   | Perspective; clear the 'Add' checkbo      | ox against the Technology to be removed, and click on the OK                                      |
|   | button                                    |                                                                                                   |
|   |                                           | spective, click on the + button to redisplay the 'Select MDG                                      |
|   | checkbox against the required Tech        | chnologies that are not already in the set; select the 'Add'<br>nology and click on the OK button |
|   | encektox against the required rech        | notosy, and ener on the ore outon                                                                 |
| 5 | Click on the Save button and. if you have | re finished setting up or changing a Perspective, click on the Close                              |
| - | button.                                   |                                                                                                   |
|   | 1                                         |                                                                                                   |

### **Delete a Custom Perspective**

If you no longer want to use a custom Perspective, you can delete it from the list of those available.

On the 'My Perspectives' tab of the 'Perspective Sets' dialog, click on the custom Perspective name and then on the Delete button.

In response to the confirmation prompt, click on the Yes button.

# **Types of Perspective**

There is a wide selection of built-in Perspectives provided within Enterprise Architect, each containing a suite of Patterns. This topic is a reference, describing each Perspective Set and Perspective. You can also create your own custom Perspectives, which are included as the last item in the list of Perspective Sets.

To select and apply any of these Perspectives, see the Using Perspectives Help topic.

### Perspectives

| Category | Perspectives                                                                                                    |  |
|----------|----------------------------------------------------------------------------------------------------|--|
| UML      | <ul> <li>The UML category provides the Perspectives for normal UML modeling, including:</li> <li>All UML Modeling - all modeling tools and objects provided by the other Perspectives in this group</li> </ul>                                                                                                    |  |
|          | <ul> <li>Structural - the modeling tools and objects for structural UML models, such as:         <ul> <li>Package diagrams</li> <li>Class diagrams</li> <li>Object diagrams</li> <li>Composite Structure diagrams</li> <li>Component diagrams</li> <li>Deployment diagrams</li> </ul> </li> </ul>                                                                 |  |
|          | <ul> <li>Behavioral - the modeling tools and objects for behavioral UML models, such as:         <ul> <li>Use Case diagrams</li> <li>Sequence diagrams</li> <li>Timing diagrams</li> <li>Interaction Overview diagrams</li> <li>StateMachine diagrams</li> <li>Communication diagrams</li> <li>Activity diagrams</li> </ul> </li> </ul>                           |  |
| Strategy | <ul><li>The Strategy category provides Perspectives for:</li><li>Mind Maps - the basic Mind Map diagram</li></ul>                                                                                                    |  |
|          | <ul> <li>Strategy modeling, such as:         <ul> <li>Organizational Charts</li> <li>Value Chains</li> <li>Strategy Maps</li> <li>Balanced Scorecards</li> <li>One-level and Two-level Flowcharts</li> <li>Decision Analyses with Trees and with Decision Tables</li> <li>SWOT Analyses</li> </ul> </li> </ul>                                                    |  |
|          | Risk Analysis - the Risk Taxonomy Threat Community diagram                                                                                                    |  |
| Analysis | <ul> <li>The Analysis category provides Perspectives for:</li> <li>White Boarding - diagram structures in Whiteboard and/or Hand-drawn mode</li> <li>Simple Analysis, based on a Two Activity Process</li> <li>Case Management Model &amp; Notation (CMMN) analysis, with a: <ul> <li>Claims Management example</li> <li>Basic 5-Task Plan</li> </ul> </li> </ul> |  |
|          | - Three Choice Tasks Pattern<br>- Two Phase Case Plan                                                                                                    |  |

|                      | Erikson Penker modeling, the basic business process                                                                                                    |
|----------------------|----------------------------------------------------------------------------------------------------|
|                      | Web Modeling, based on a simple Java Server Page (JSP) model                                                                                                    |
| Requirements         | The Requirements category provides Perspectives for:                                                                                                    |
|                      | • Creating a range of Requirement Hierarchy diagrams, and a Requirement Specification View                                                                                                    |
|                      | <ul> <li>Working with Decision Modeling Notation (DMN) to:</li> <li>Create a simple Decision diagram with a Decision Table</li> <li>Set up a DMN Business Knowledge Model</li> <li>Model a DMN Decision</li> </ul> |
|                      | • Setting up a Business Rule model                                                                                                    |
|                      | • Setting up one-level and two-level Data Flow models                                                                                                    |
| UX Design            | The UX Design category provides a number of Perspectives for modeling user interfaces on various devices, including:                                                                                               |
|                      | • Wireframing for various phone and tablet devices                                                                                                    |
|                      | • IFML Interaction flows on desktop applications, information entry, interaction on wireframe devices, and information searches                                                                                    |
|                      | • A basic Enterprise Architect user interface model for a window with lists and combo boxes                                                                                                    |
|                      | • An alternative simple user interface                                                                                                    |
|                      | • Win 32 User Interface modeling                                                                                                    |
| Business Modeling    | The Business Modeling category provides these Perspectives:                                                                                                    |
| Sushess modeling     | BPMN - Patterns for:     BPMN 2.0 modeling     BPEL 2.0 Starter model                                                                                                    |
|                      | <ul> <li>BPSim - Patterns for BPMN 2.0 and BPEL 2.0 modeling, plus:</li> <li>Patterns for Business Process Simulation (BPSim) constructs and</li> <li>Patterns for a number of BPSim Case Studies</li> </ul>       |
|                      | Business Model Patterns for Business Use Case models and Use Case Realization                                                                                                    |
|                      | Business Interaction model Patterns                                                                                                    |
|                      | <ul> <li>BABOK - a wide range of Patterns supporting models for:</li> <li>Strategies</li> <li>Collaboration activities</li> </ul>                                                                                  |
|                      | - Analyses<br>- Business Processes                                                                                                    |
|                      | <ul> <li>Project Management activities</li> <li>Standard business documents</li> </ul>                                                                                                    |
|                      | BIZBOK - Patterns for modeling BIZBOK activities                                                                                                    |
| Software Engineering | The Software Engineering category provides Perspectives for software development, including:                                                                                                    |
|                      | <ul> <li>Code Engineering, modeling programs in a number of programming languages</li> </ul>                                                                                                    |
|                      | <ul> <li>Service Oriented SOMF 2.1, for several Conceptual Association types</li> </ul>                                                                                                    |
|                      | <ul> <li>SoaML, for modeling aspects of basic service provision</li> </ul>                                                                                                    |
|                      | <ul> <li>Solution, for modeling aspects of basic service provision</li> <li>XSLT Feature demonstrations, such as XSLT transforms and debugging</li> </ul>                                                          |
|                      | riser remain demonstrations, such as riser radiations and debugging                                                                                                    |
|                      | ICONIX modeling                                                                                                    |

| Systems Engineering  | The Systems Engineering category provides Perspectives to support systems<br>Engineering projects under:                |
|----------------------|----------------------------------------------------------------------------------------------------|
|                      | <ul> <li>SysML1.5, with a wide range of Patterns for generating:</li> <li>Project structures</li> </ul>                 |
|                      | - Requirements diagrams                                                                                                 |
|                      | - Use Case diagrams<br>- Activity diagrams                                                                              |
|                      | - Block Definition diagrams                                                                                             |
|                      | - Internal Block diagrams                                                                                               |
|                      | - Parametric diagrams                                                                                                   |
|                      | - State Machine diagrams<br>- Libraries                                                                                 |
|                      | - Model elements                                                                                                    |
|                      | - Modelica Case Studies                                                                                                 |
|                      | • UAF, with Patterns for:                                                                                               |
|                      | - Strategic Views (St-xx)                                                                                               |
|                      | - Operational Views (Op-xx)<br>- Services View (Sv-xx)                                                                  |
|                      | - Personnel Views (Pr-xx)                                                                                               |
|                      | - Resources Views (Rs-xx)                                                                                               |
|                      | - Security Views (Sc-xx)<br>- Projects Views (Pj-xx)                                                                    |
|                      | - Standards Views (Sd-xx)                                                                                               |
|                      | - Actual Resources Views (Ar-xx)                                                                                        |
|                      | - Dictionary View (Dc)                                                                                                  |
|                      | <ul> <li>Requirements View (Rq)</li> <li>Summary and Overview (SmOv)</li> </ul>                                         |
|                      | - Information View (If)                                                                                                 |
|                      | - Parameters Views (Pm-xx)                                                                                              |
|                      | - The SysML 1.5 sets (as listed, except for Modelica Case Studies)                                                      |
|                      | UPDM with Patterns for:     UPDM Frameworks (DoDAE and MODAE)                                                           |
|                      | <ul> <li>- UPDM Frameworks (DoDAF and MODAF)</li> <li>- DoDAF All Viewpoints (AV-n)</li> </ul>                          |
|                      | - DoDAF Capability Viewpoints (CV-n)                                                                                    |
|                      | - DoDAF Data and Information Viewpoints (DIV-n)                                                                         |
|                      | <ul> <li>DoDAF Operational Viewpoints (OV-n)</li> <li>DoDAF Project Viewpoints (PV-n)</li> </ul>                        |
|                      | - DoDAF Services Viewpoints (SvcV-n)                                                                                    |
|                      | - DoDAF Standard Viewpoints (StdV-n)                                                                                    |
|                      | - DoDAF Systems Viewpoints (SV-n)                                                                                       |
|                      | <ul> <li>MODAF All Views (AV-n) Viewpoints</li> <li>MODAF Acquisition (AcV-n) Viewpoints</li> </ul>                     |
|                      | - MODAF Operational (OV-n) Viewpoints                                                                                   |
|                      | - MODAF Service Oriented Views (SOV-n) Viewpoints                                                                       |
|                      | <ul> <li>MODAF Strategic Views (StV-n) Viewpoints</li> <li>MODAF System Viewpoints (SV-n)</li> </ul>                    |
|                      | - MODAF System Viewpoints (SV-n)<br>- MODAF Technical Standards Views (TV-n) Viewpoints                                 |
|                      | • Executable State Machines, with various Patterns including a set to                                                   |
|                      | demonstrate case studies                                                                                                |
| Database Engineering | The 'Database Engineering' category provides sets of Perspectives for modeling a range of DBMS repositories, including: |
|                      | • Starter Model and Model Structure Patterns for each of the main DBMSs supported by Enterprise Architect               |
|                      | Patterns for simple Entity Relationship models                                                                          |
|                      | Patterns for simple ArcGIS projects and workspaces                                                                      |
|                      | • A simple Enterprise Architect Data Modeling diagram Pattern                                                           |

| Enterprise Architecture | The Enterprise Architecture category provides a number of Perspectives for Enterprise Architecture frameworks, including:                                                                                                    |
|-------------------------|----------------------------------------------------------------------------------------------------|
|                         | <ul> <li>ArchiMate, supplying Patterns for:         <ul> <li>Basic viewpoints such as Organization, Application Usage and Service<br/>Realization</li> </ul> </li> </ul>                                                           |
|                         | <ul> <li>Motivation Viewpoints such as for Stakeholders, Principles and</li> <li>Requirements Realization</li> <li>Strategy Viewpoints</li> <li>Implementation and Migration Viewpoints</li> </ul>                                 |
|                         | <ul> <li>TOGAF, with Patterns for:         <ul> <li>A Starter Model</li> <li>The Architecture Development Method</li> <li>The Enterprise Continuum</li> <li>The Technical Reference Model</li> <li>Catalogs</li> </ul> </li> </ul> |
|                         | Zachmann Framework                                                                                                    |
|                         | • GRA-UML annotations library and starter model                                                                                                    |
| Information Exchange    | The Information Exchange category supports a number of built-in technologies, providing Perspectives and basic model Patterns for:                                                                                                 |
|                         | Ontology Definition (ODM)                                                                                                    |
|                         | Geographic GML                                                                                                    |
|                         | Archetype Modeling Language                                                                                                    |
|                         | • NIEM 3.0, 3.1, 3.2 and 4.0 Reference Models and NIEM 3 and 4 starter models                                                                                                    |
|                         | • SIMF                                                                                                    |
|                         | Universal Business Language                                                                                                    |
|                         | • UPCC 3.0                                                                                                    |
|                         | • UMM 2.0 Profile                                                                                                    |
| Construction            | The Construction category provides these Perspectives:                                                                                                    |
|                         | • Project Roadmaps, for a range of management work areas                                                                                                    |
|                         | Kanban workflows                                                                                                    |
|                         | Document Publishing for types of Project document                                                                                                    |
|                         | Dashboards and Charts for various scenarios                                                                                                    |
|                         | • Reviews and Discussions to define the structure and function of these team collaboration activities                                                                                                    |
|                         | • Test Management to define how tests are planned and managed                                                                                                    |
|                         | Change Management to define a model for managing issues and changes                                                                                                    |
|                         | Resource Management to define how resources are identified and managed                                                                                                    |
|                         | • Legends to define how diagram legends are set up and used                                                                                                    |
| Management              | <ul><li>The Management category provides Perspectives to support:</li><li>SPEM</li></ul>                                                                                                    |
|                         | Process Guidance - working up process templates                                                                                                    |
|                         | The Enterprise Architect Script Library                                                                                                    |
|                         | The MDG Technology Builder                                                                                                    |
| My Perspectives         | The 'My Perspectives' category holds the Perspectives that you have created for yourself, using the 'Start > View > Perspective > Customize List of Available                                                                      |

| Perspectives' option. For further details, see the <i>Customizing Perspectives</i> Help topic. |
|------------------------------------------------------------------------------------------------|
| topic.                                                                                         |